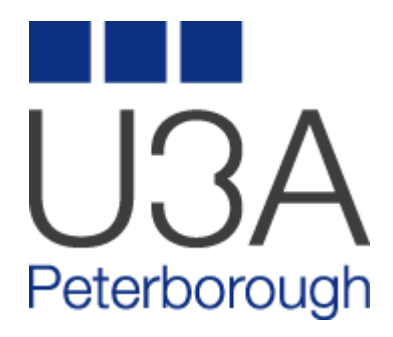

# **HOW TO EDIT AN ACTIVITY ON THE PETERBOROUGH U3A WEBSITE**

**GUIDANCE FOR GROUP ORGANISERS ON EDITING AN ACTIVITY** 

**www.peterboroughu3a.org.uk** 

## **Aim of Document**

This guide is aimed at helping you make the best use of the page you have been given on the U3A website to present an attractive view of the activity group that you lead. I hope that you find these notes useful, and apologise to the group organiser whose details I borrowed for the purposes of illustration.

## **Logging in as a Group Leader**

When you visit the site you will see a menu bar at the top of the screen. You need to click on Member login at the right-hand end.

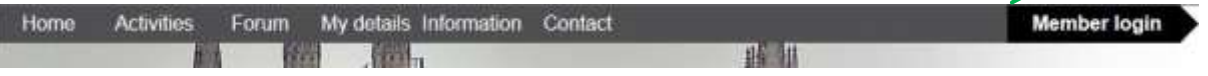

This takes you to the login page. For the purposes of editing your activity, you need to use the link that is below the normal Log-in fields (shown below in red box) – you may need to scroll down to find that link

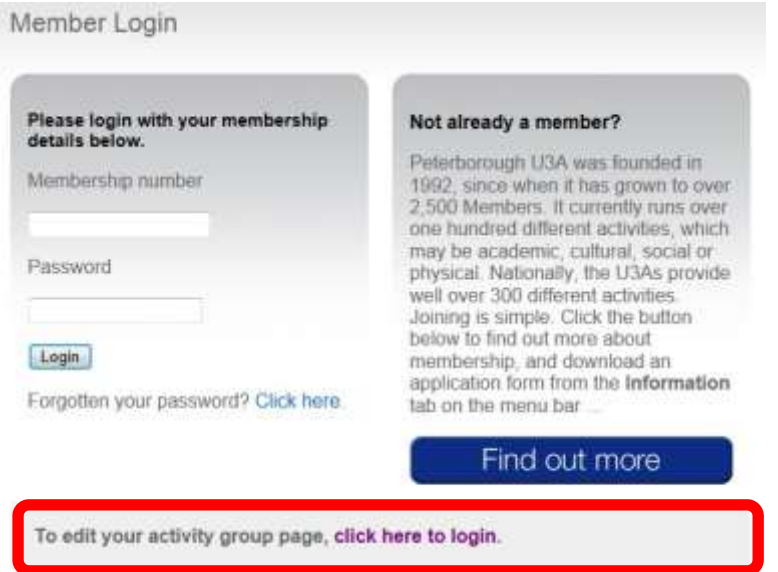

This takes you to a screen that will allow you access to a limited area of the administrative part of the site. Fill in your Username, which is your membership number, and your normal password here, then click Login.

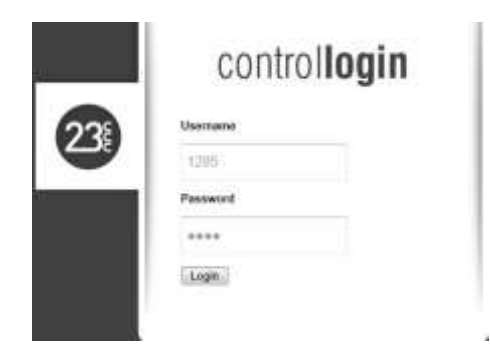

## **Accessing your group page**

You are presented with a menu bar at the top of the page as below. You should click on "Activities" as shown in the red box

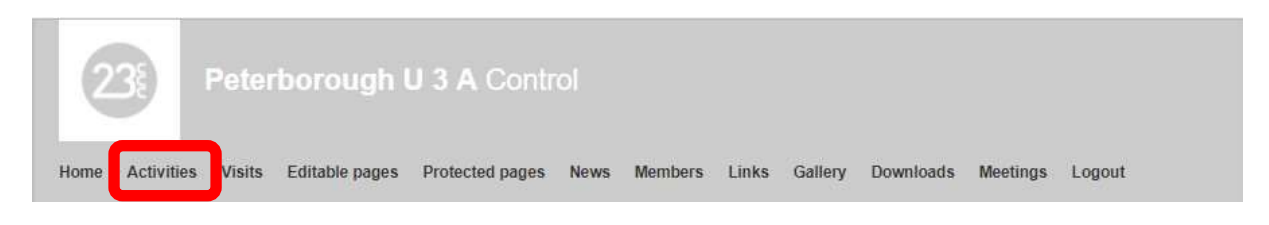

This will take you to a list of any activities to which you are assigned as Leader. Each group has 3 buttons associated with it - Dates/Photos/Edit - as seen below

### **Activities**

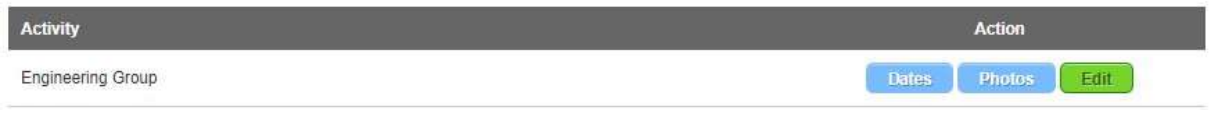

Changes to the main text field is made by clicking the green  $\boxed{\text{Edit}}$  button...

… and what appears will look something like this, provided there is some text there already!

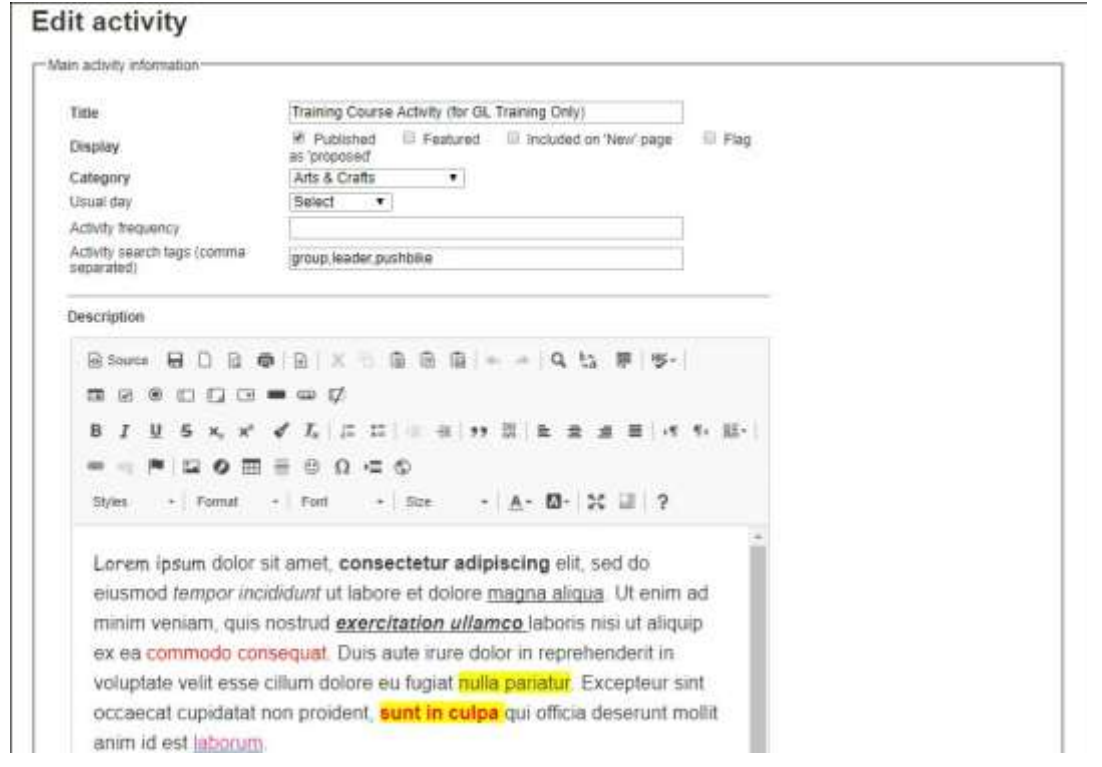

#### **IF YOU MAKE ANY CHANGES IN THE FOLLOWING SECTIONS ALWAYS REMEMBER TO SCROLL TO THE**

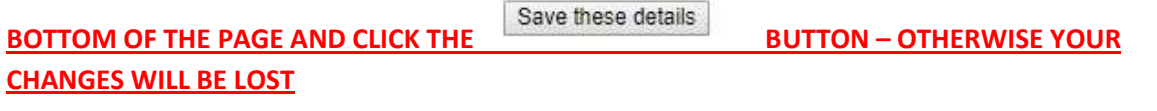

Edit Activity Guidance v2 2

## **Entering and Editing Text**

If you have prepared your text elsewhere e.g. in MS Word then you should copy and paste the text using the button in the text editor shown as  $\left[\begin{array}{c} \bullet \\ \bullet \end{array}\right]$  in the text editor at the top of the input page Text can be typed straight in, and there are a few buttons in the text editor that can add to the presentation of your text.

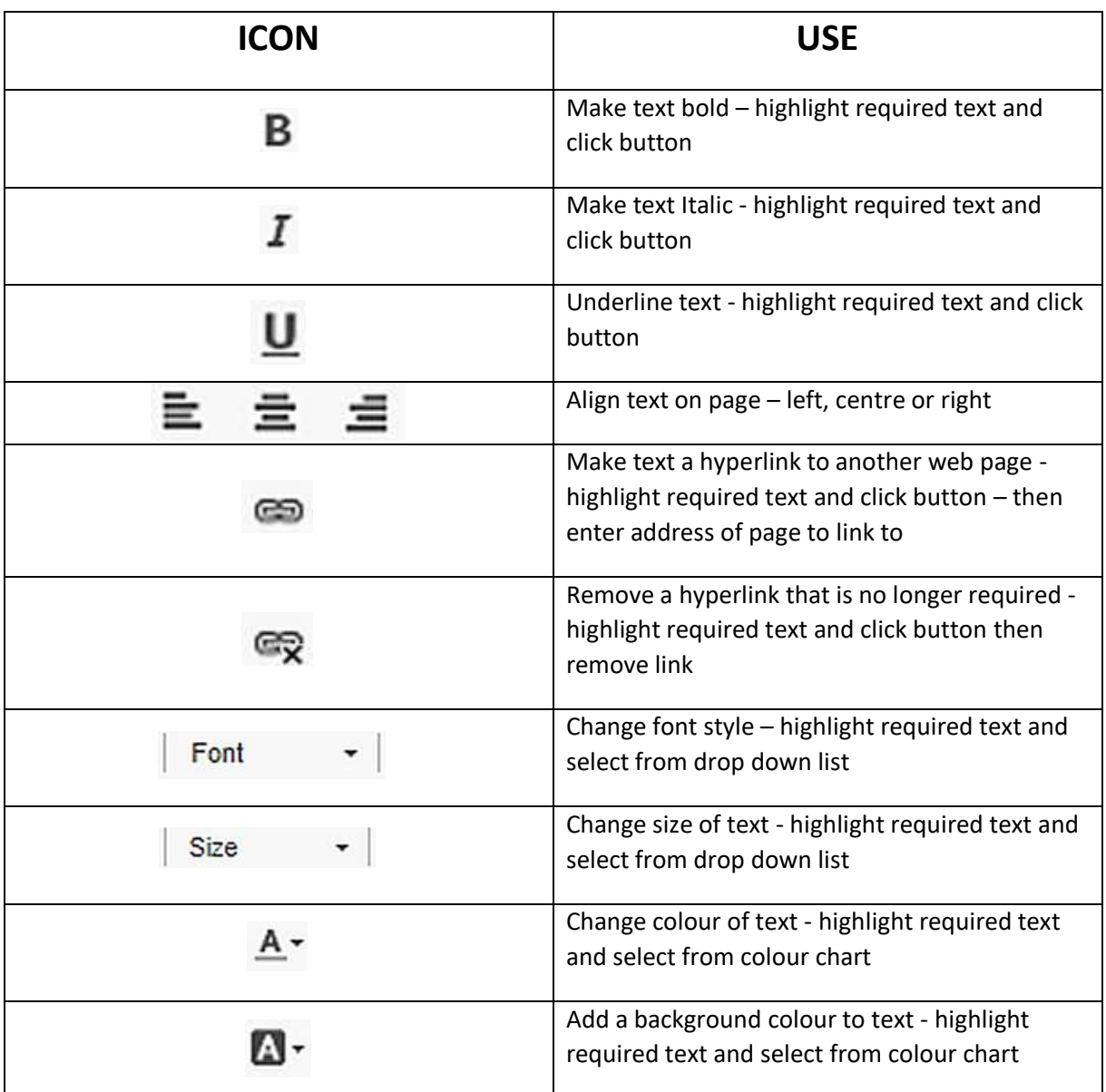

There are other buttons that can be used in the text editor, however we do not recommend you use them as they do require an amount of web design skill

When you have finished editing this section you *must* click on the Save these details button. **If you forget to do this, your changes will be lost.**

## **Adding a single photo on your page**

Adding a single photo to your page can add a little interest on the page. We do not advise adding multiple single photos – there is another way to do this – see the section later on adding a gallery directly to your page

Including a single photo is quite easy: just follow the instructions in the Upload a photo section below the text entry area. Scroll down from where you have entered your text to find the fields below

#### Upload a photo

If you would like to include a photo, please follow these steps:

- . Place the cursor (in the editor above) where you would like the image to appear
- · Select a file below and click upload.

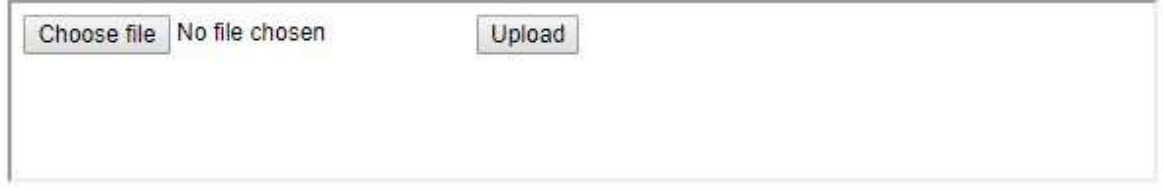

When you click the Choose file button you will be presented with your File Management System locate the picture you wish to place on the page and click Open. When you return to the editor click on the Upload button.

Your photo will be placed where you had the cursor. It may well be too large for the page – if it is then right click the photo and choose "Image Properties" from the presented menu. In the width field enter a number somewhere between 100 and 250 until you find the right size.

When you have finished editing this section you *must* click on the Save these details button. **If you forget to do this, your changes will be lost.**

## **Entering a location for your group meetings**

It is useful for new members to have an idea where your group meets. To do this complete the fields as below

Please enter a general location. If you enter a postcode, a general location map will appear on the website however this is not designed to be an accurate location pointer.

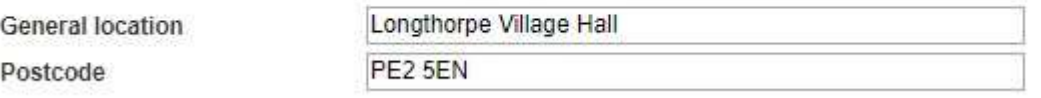

When you have finished editing this section you *must* click on the Save these details button. **If you forget to do this, your changes will be lost.**

## **ENTERING MEETING DATES**

The next choice to be considered is that of when your activity is held. This can be set up for long periods in advance, but you will need to revisit this area fairly regularly, so that members know if there are breaks in the continuity of your activity.

Click on the blue button for the group required to enter your meeting dates, and you will see the screen below.

Make your choices from the top row for the number of weeks, the date from which you are starting, which may be some time ahead if there are dates in there already, and the time at which your activity begins, e.g. 10.00 am. The drop-down box allows you to change the frequency from the default of weekly meetings to months or days. If you meet on, for example, the second Wednesday of the month, it is easiest to put lots of weeks in and then delete the ones you do not need, as some months have more weeks than others! Click Submit for all the dates and times to appear below.

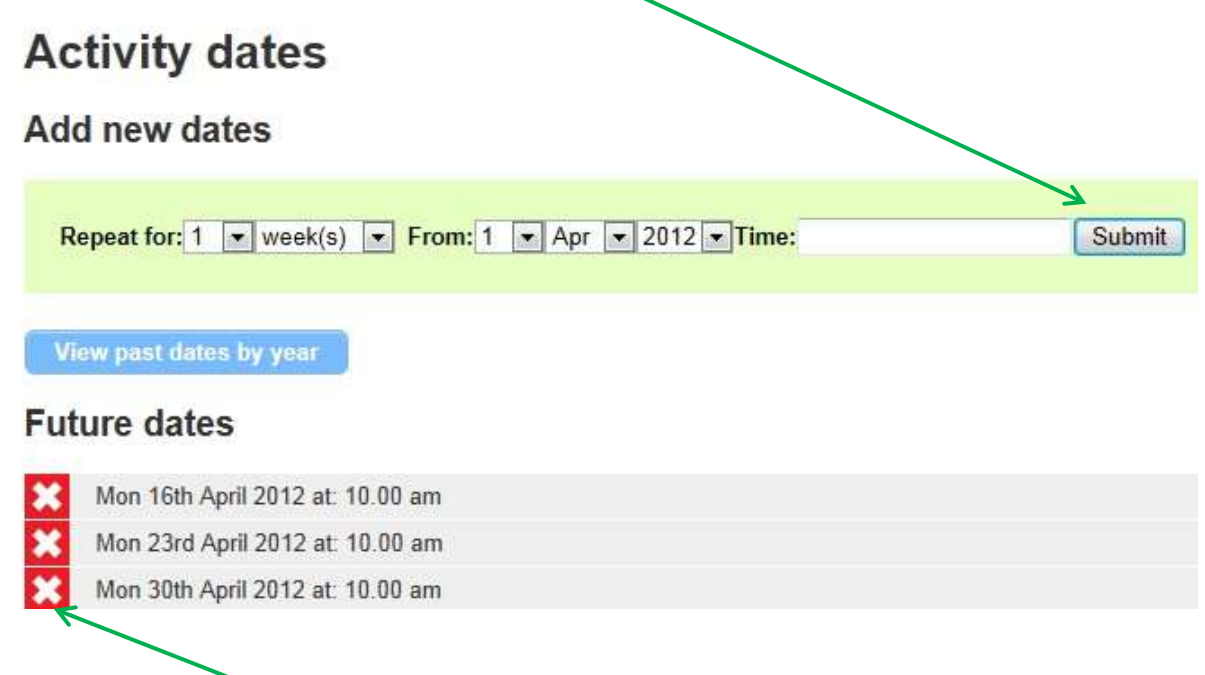

If you click once on the white cross, you can delete a date you don't need. Repeat this for all superfluous dates. This is a little tedious, but there is no alternative.

When you have completed your entries here, you can just click on Activities in the top menu bar again to exit. There is no Save button, dates are saved automatically.

## **ADDING MULTIPLE PHOTOS TO YOUR PAGE**

The last adjustment you may want to make is to add a gallery of photos. This will really enliven your entry, and it gives you a wonderful opportunity to show what your activity is really like.

So, click on the blue **Photos** button, and get creative!

Edit Activity Guidance v2 5

Much of what happens in this section is automatic. All you really need to do is to select the files you want, one at a time, by using the Browse button. It is easiest if the photos are located on your computer, - create a folder and put all the photos you want to add in one place for ease.

In the screen below – click on Choose File – navigate to the first photo you want to add – click Open.

When returned to the page below click Upload.

Repeat for each photo you wish to add

# **Photos** Add new photos Select a file Choose file No file chosen Upload

#### **Current photos**

The images may appear in an incorrect aspect ratio below - this will not be the case on the main website. You can drag and drop to reorder the images below. Images nearer the top appear first

Each time you upload a photo, it will appear in the area below, as this example shows.

#### **Current photos**

The images may appear in an incorrect aspect ratio below - this will not be the case on the main website. You can drag and drop to reorder the images below images

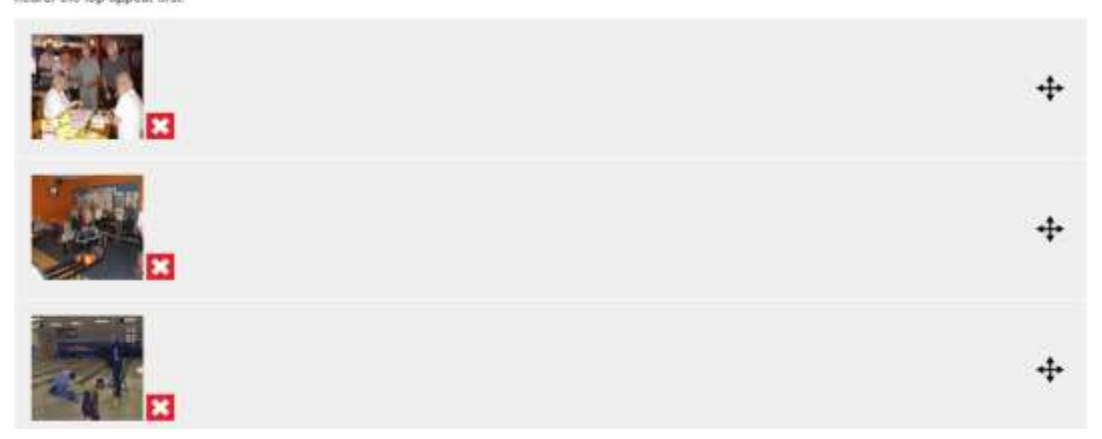

As you can see, there is a white cross that allows you to delete an image if you don't like it or no longer want it in the gallery.

You can re-order the photos by dragging them up or down the list as required

That just about completes the things you may want to do to offer an exciting and lively page on the website, so you can click on Logout in the top menu bar to leave the administrative area. Return to the main site to admire your handiwork!

If you have any queries, do get in touch with the website co-ordinator, Alan Locke. You should receive a fairly prompt response if you email the address below. Good luck!

pu3awebsite@gmail.com

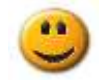